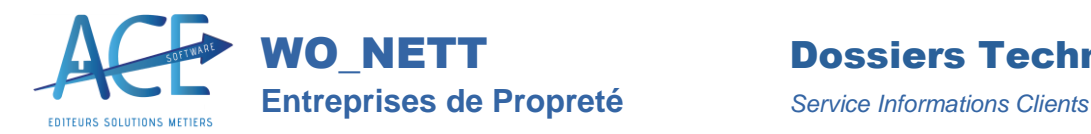

VO\_NETT Dossiers Techniques

# **Pointeuse fixe SKIPLY**

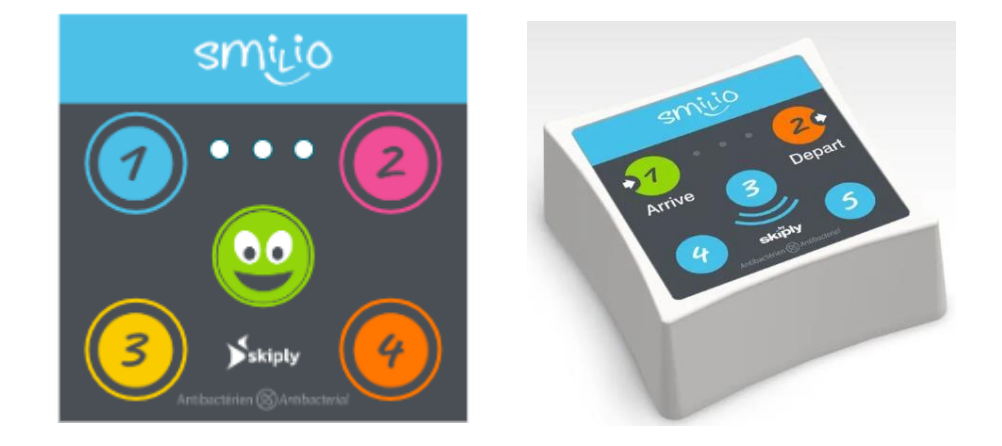

## **Pointeuse fixe**

Le boîtier de pointage salarié est un dispositif électronique conçu pour enregistrer les heures de travail des employés sur différents chantiers. Chaque salarié dispose d'un code unique qu'il doit entrer sur le boîtier pour signaler son arrivée ou son départ du chantier.

#### **Fonctionnement**

- 1. Pour débuter l'intervention, le salarié entre son code sur le clavier.
- 2. Une lumière verte s'allume pour confirmer l'enregistrement du début de l'intervention.
- 3. Le début de télépointage est visible sur pointage journalier sans date de fin.
- 4. L'intervention terminée, le salarié entre son code.
- 5. Une lumière verte s'allume pour confirmer l'enregistrement, la date de fin est ajoutée au télépointage débuté précédemment.
- 6. Le télépointage complet est visible sur le pointage journalier et mensuel.

Siret : 41802845200039 - N° TVA:13418028452 00039 - N° Formation : 93060441206 - SARL au Capital de 7622,45 €

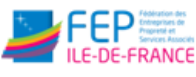

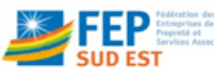

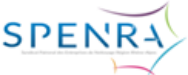

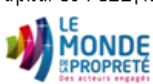

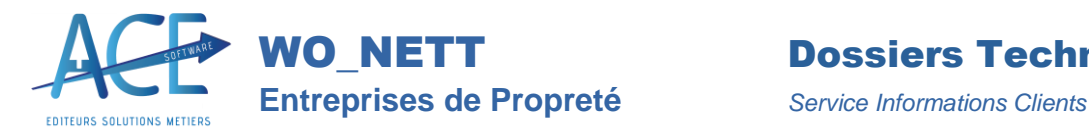

## **Gestion des codes**

**Les codes pointeuses salarié** sont à assigner via la fiche salarié (Wo-Paie). Le code doit être constitué des chiffres de 1 à 5 et doit mesurer de 2 à 10 caractères. Le salarié devra connaitre son code pour pouvoir le saisir en entrée de télépointage.

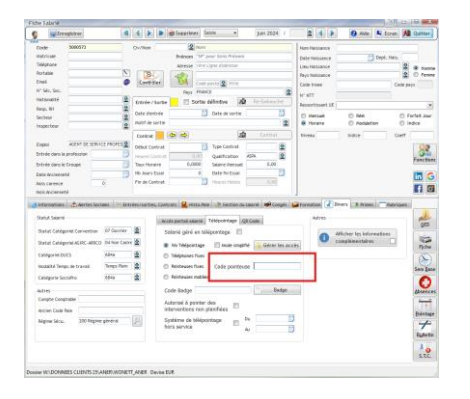

**Les codes pointeuses chantier** sont à assigner via la fiche chantier (Wo-Nett). Le code correspond au numéro de série du boitier. Un numéro de série ne peut pas être associé à plusieurs chantiers.

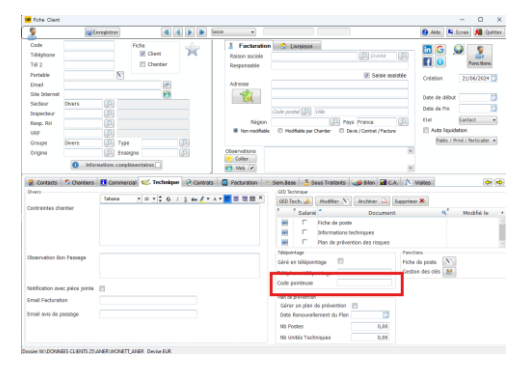

## **Installation**

- a. Une fois le boitier commandé, vous recevez un lien d'installation ([https://install](https://install-front-dot-skiply-prod.ew.r.appspot.com/accessCodeId)%20et%20un%20code%20d’accès%20(exemple :%2099XXXX).)[front-dot-skiply-prod.ew.r.appspot.com/accessCodeId](https://install-front-dot-skiply-prod.ew.r.appspot.com/accessCodeId)%20et%20un%20code%20d’accès%20(exemple :%2099XXXX).) ) et un code d'accès (exemple : [99XXXX\).](https://install-front-dot-skiply-prod.ew.r.appspot.com/accessCodeId)%20et%20un%20code%20d’accès%20(exemple :%2099XXXX).)
- b. Après avoir saisie le code d'accès en suivant le lien d'installation, suivez les différentes étapes.
- c. Pour toute assistance technique, contactez le support via l'application d'installation.

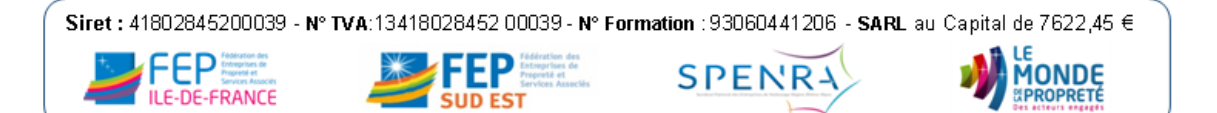

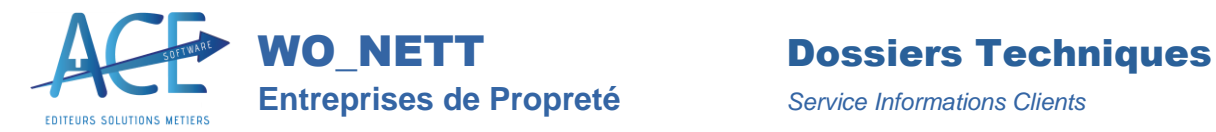

## **Autres cas d'utilisation**

- Si un code saisi n'est pas affecté à un salarié, celui-ci remonte dans le pointage journalier dans l'attente d'être traité. Vous pouvez alors l'affecter à un salarié.
- La badgeuse existe aussi en mode NFC. Celui-ci remplace simplement la saisie du code par le passage d'un badge NFC sur un capteur. Il faudra alors associer le numéro de série du badge au salarié.

Siret : 41802845200039 - N° TVA:13418028452 00039 - N° Formation : 93060441206 - SARL au Capital de 7622,45 €

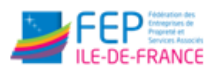

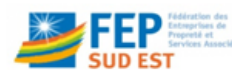

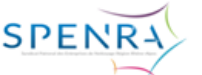

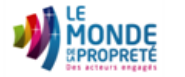